# **MANUAL PARA CADASTRO DO RESPONSÁVEL DE EQUIPE PLATAFORMA SPORTI**

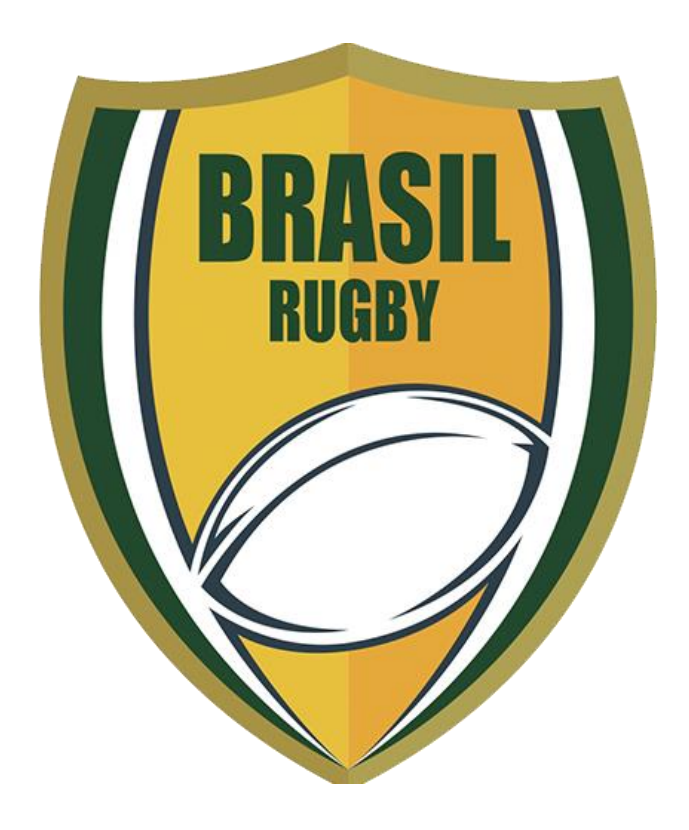

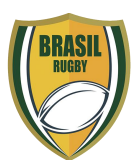

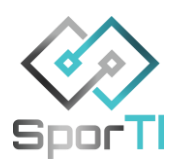

# SUMÁRIO

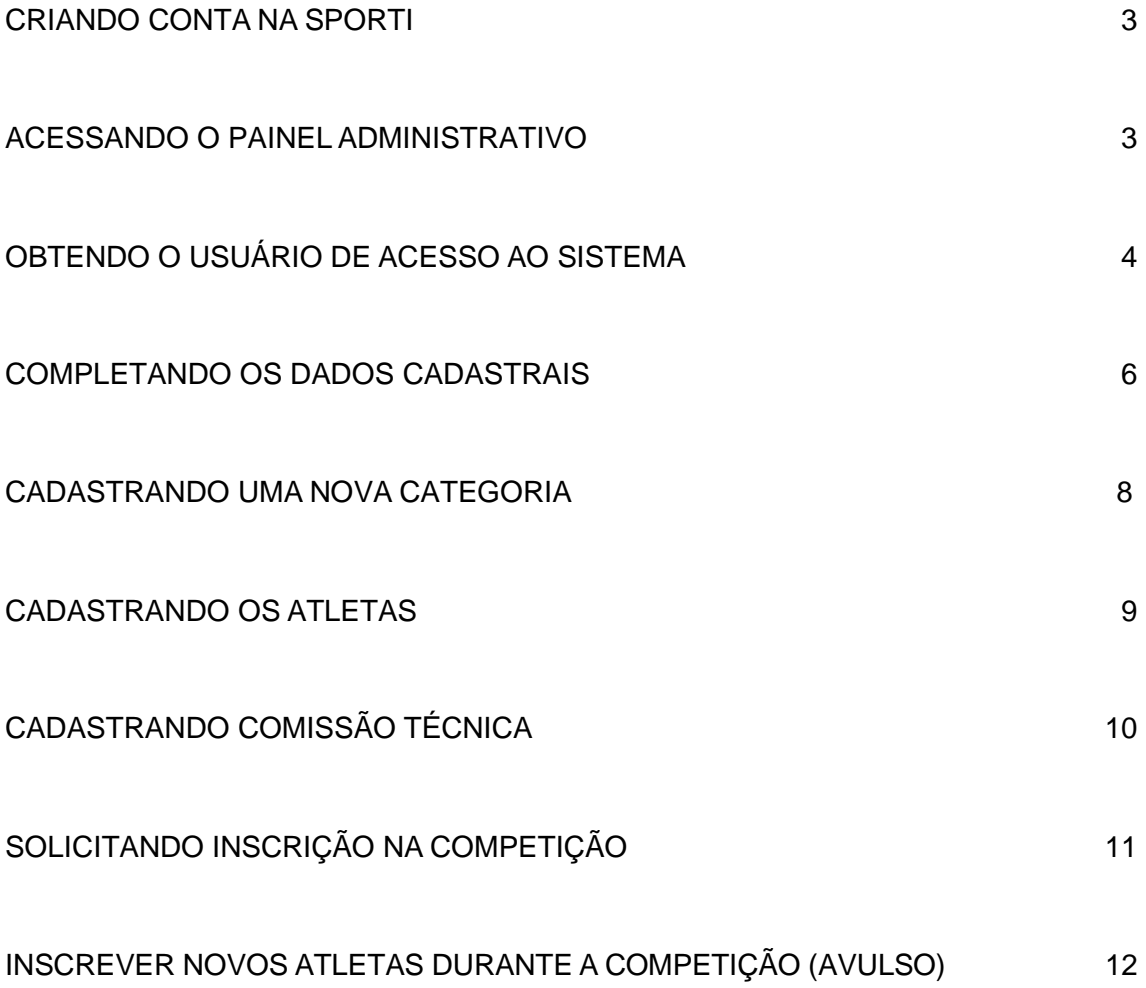

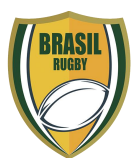

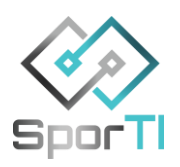

## <span id="page-2-0"></span>**CRIANDO CONTA NA SPORTI**

Para criar uma conta na SporTI e cadastrar a sua equipe, siga os passos abaixo, mas **apenas se for o representante da equipe na competição.**

**IMPORTANTE**! Não deixe tudo para a última hora. Apesar de super fácil de usar, o sistema é novo e requer um certo tempo de dedicação e aprendizado, além da obtenção dos dados OBRIGATÓRIOS dos atletas, que também leva um certo tempo.

Fique atento às setas vermelhas e vamos lá!

## **ACESSANDO O PAINEL ADMINISTRATIVO**

<span id="page-2-1"></span>1. **Acesse** o site oficial das competições da <https://plataforma.sporti.com.br/cbru> e clique em "painel", no canto superior direito da página, para acessar o painel administrativo.

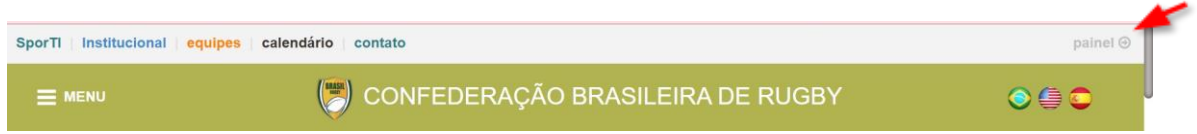

OBS: Você também pode utilizar o link direto para o painel que é **<https://painel.sporti.com.br/>**

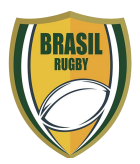

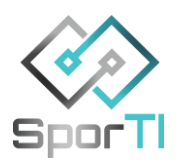

## <span id="page-3-0"></span>**OBTENDO O USUÁRIO DE ACESSO AO SISTEMA**

1. Realize o seu cadastro no sistema. Clique em "Primeiro Acesso? Cadastre-se aqui".

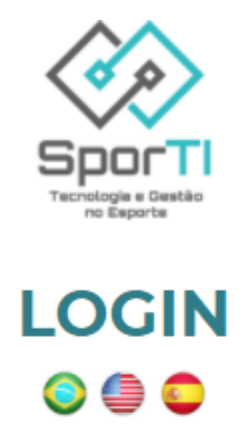

Informe os dados de acesso da sua conta:

E-mail

Senha

□ Manter conectado

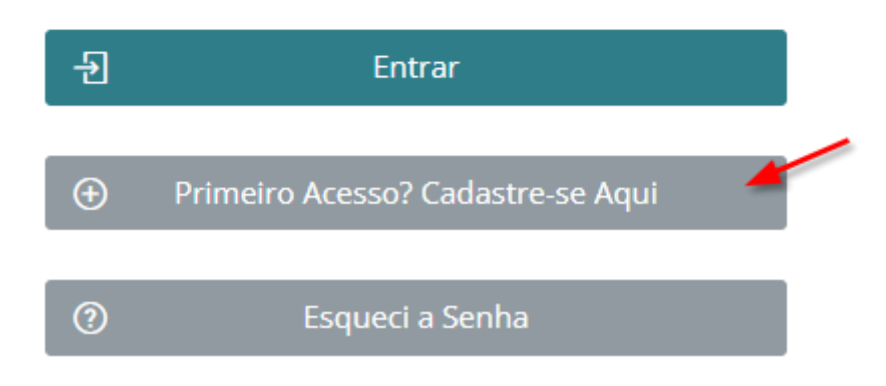

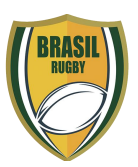

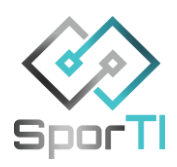

2. **Aguarde** o e-mail de confirmação e, quando receber, confirme o cadastro clicando no **link** informado. **Confira** se a confirmação aconteceu com **sucesso** e acesse o sistema com o seu e-mail e a senha cadastrados.

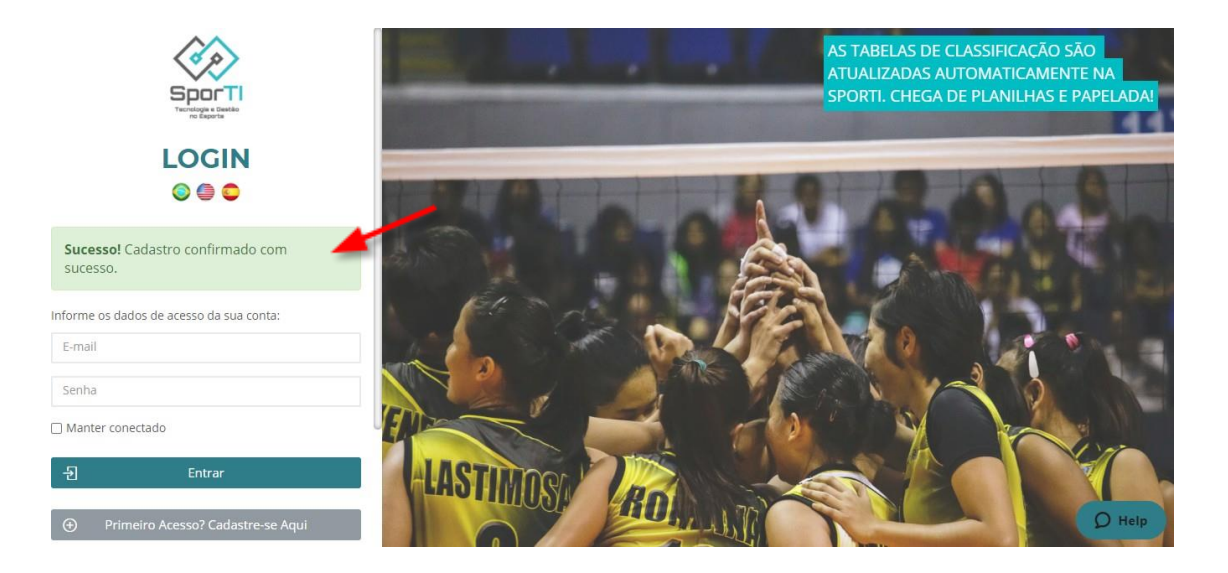

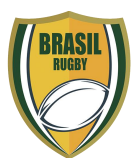

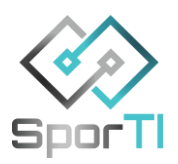

#### **COMPLETANDO OS DADOS CADASTRAIS**

<span id="page-5-0"></span>3. **Complete** o seu cadastro na OPÇÃO "**Minha Conta**" que se encontra no topo da página, dentro do campo com o seu nome.

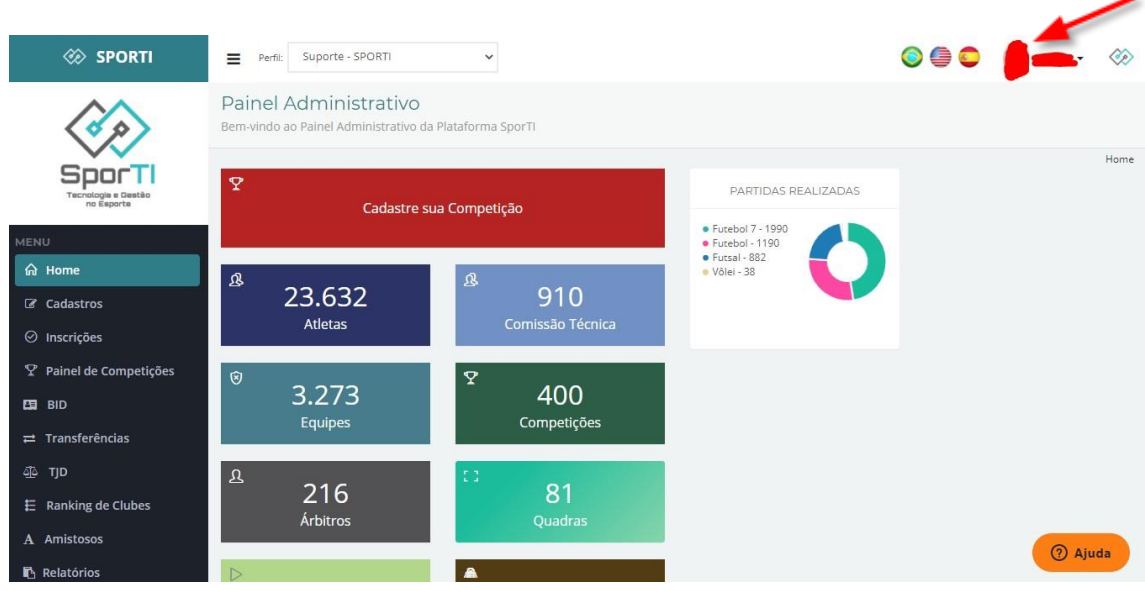

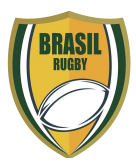

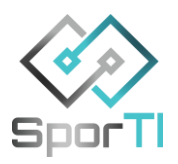

#### **CADASTRANDO OS ATLETAS**

4. **Cadastre** cada um dos atletas da sua equipe em **Menu > Cadastros > Atletas > Botão Novo**.

<span id="page-6-0"></span>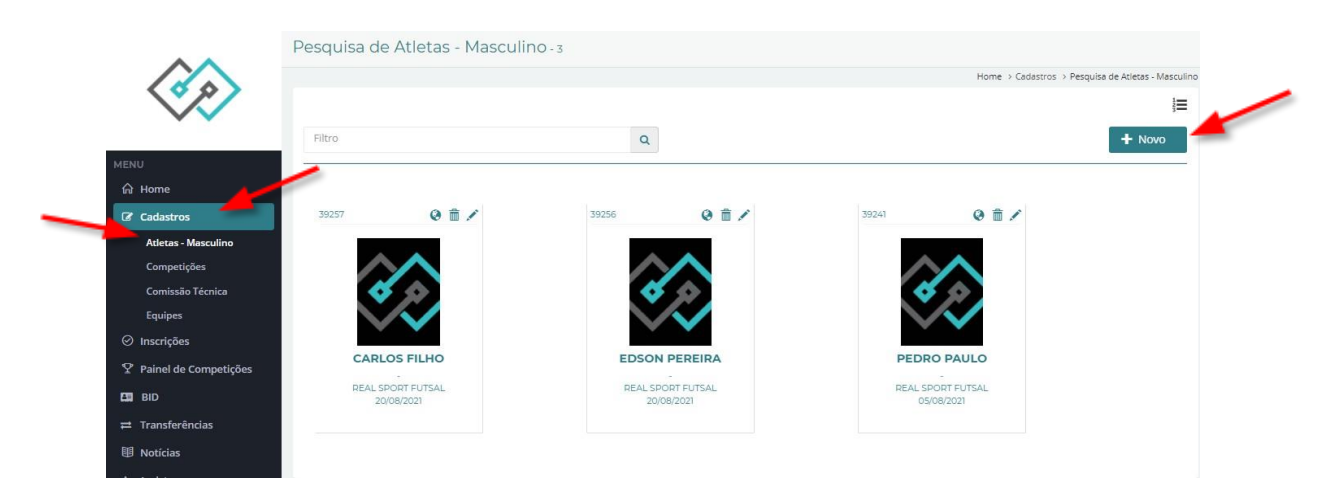

5. **Preencha** o formulário de cadastro com os dados do atleta e em seguida clique em **Salvar**.

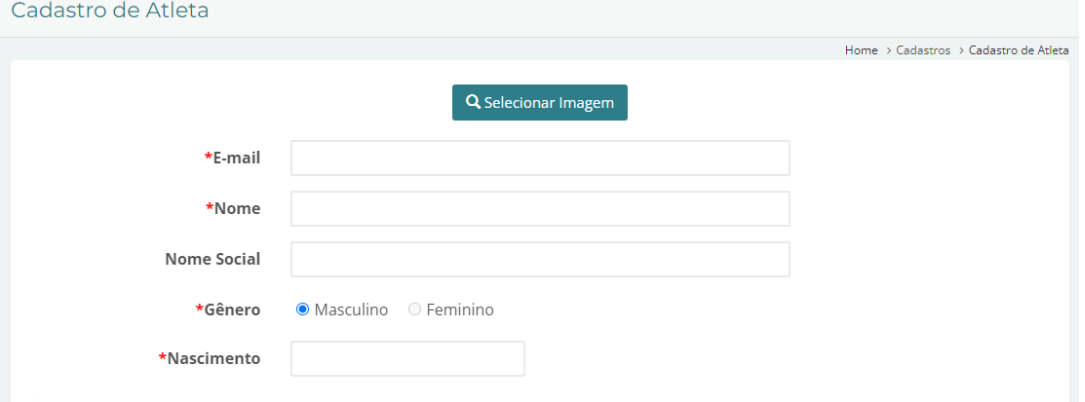

**IMPORTANTE!** >> Todos os atletas membros da sua equipe deverão fornecer os dados obrigatórios marcados com asteriscos.

**ATENÇÃO:** Para facilitar o processo de Cadastro de Atleta, preencha os campos "E-mail e Nome completo" que facilitará o Fluxo de cadastrado, de forma que, ao inserir o e-mail do(da) atleta, todos os dados cadastrados irão se atualizar automaticamente. Caso os dados não apareçam automaticamente, orientamos anotar os nomes dessas pessoas e checar com o Suporte da plataforma sobre o que pode ter acontecido. Teoricamente, todos(as) os(as) atletas que realizaram o Primeiro Acesso na plataforma criando um usuário, deveriam ter os dados gerados automaticamente. Obs: Caso os dados não apareçam automaticamente, tente primeiro incluir a MODADALIDADE RUGBY e depois preencha "E-mail e Nome completo" novamente.

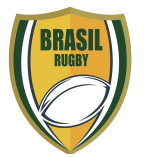

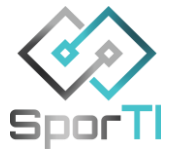

## **CADASTRANDO COMISSÃO TÉCNICA**

<span id="page-7-0"></span>6. Para cadastrar comissão técnica acesse **Menu > Cadastros > Comissão técnica > Botão Novo**.

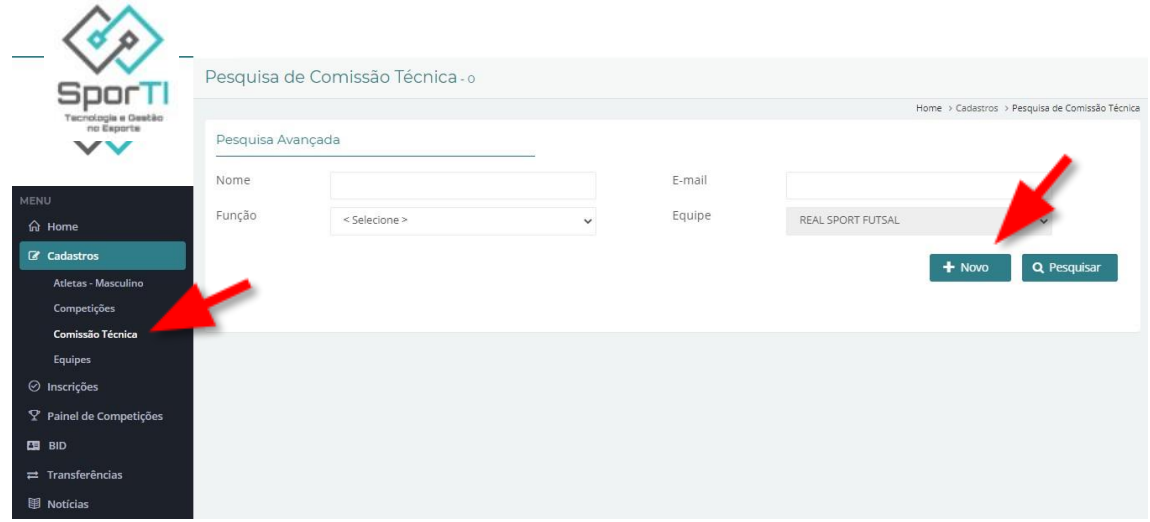

7. Preencha o formulário e clique em **Salvar**.

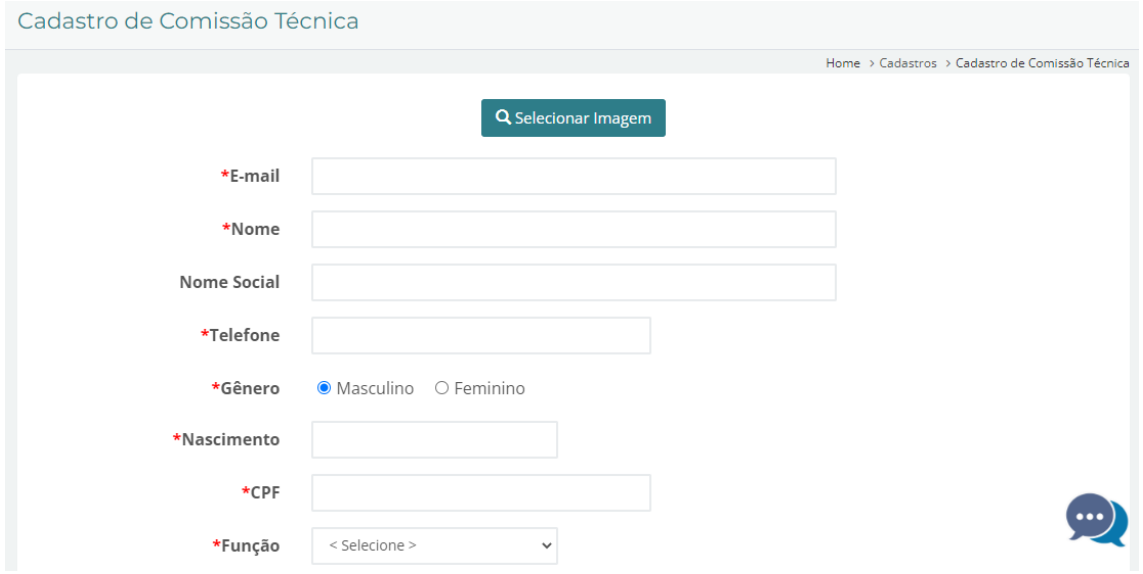

8. Para editar um membro da comissão técnica basta clicar no lápis em frente a pessoa cadastrada, para excluir clique na lixeira.

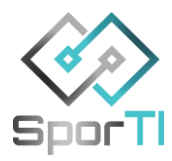

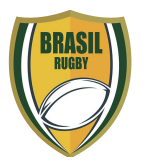

## **SOLICITANDO INSCRIÇÃO NA COMPETIÇÃO**

<span id="page-8-0"></span>*Se a equipe possuir diferentes categorias cadastradas no sistema, troque os perfis para inscrever as respectivas categorias na competição correspondente.*

> Responsável pela equipe - 1 PASSO QUIXERAMOBIM SU... Perfil:

9. **SOMENTE APÓS CADASTRAR TODOS OS ATLETAS E MEMBROS DA COMISSÃO TÉCNICA**, solicite a inscrição no campeonato desejado em Menu > Inscrições > *Selecione campeonato desejado* > Botão Inscrever Equipe.

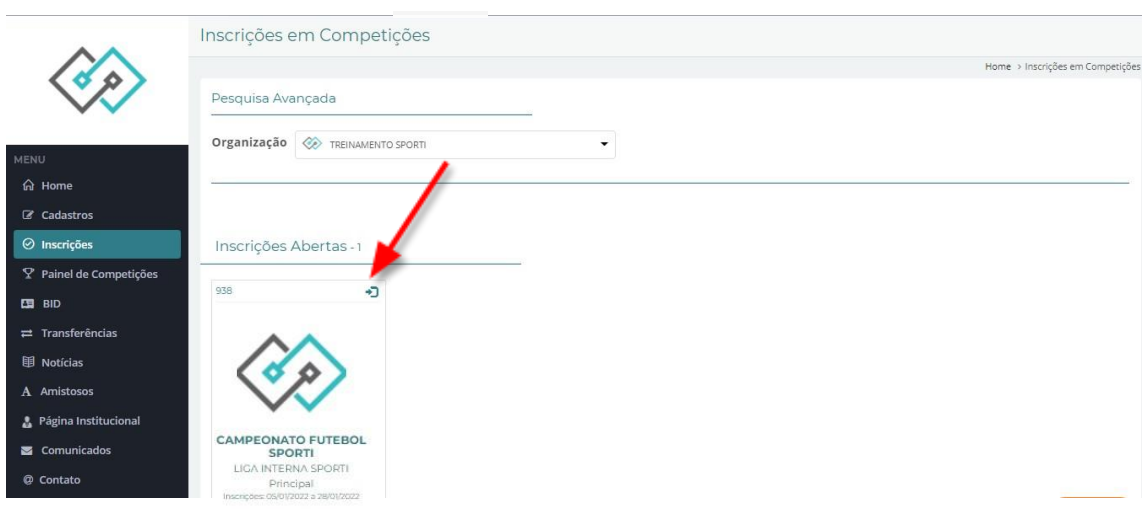

**IMPORTANTE!** >> Para inscrever sua equipe na competição, é necessário ter o mínimo ou máximo de atletas permitidos na competição cadastrados no elenco. Do contrário, não será permitido prosseguir.

10.**Selecione** a sua equipe, **confira** a lista de atletas inscritos e clique no **botão Avançar**.

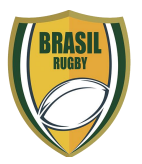

=

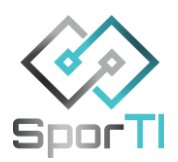

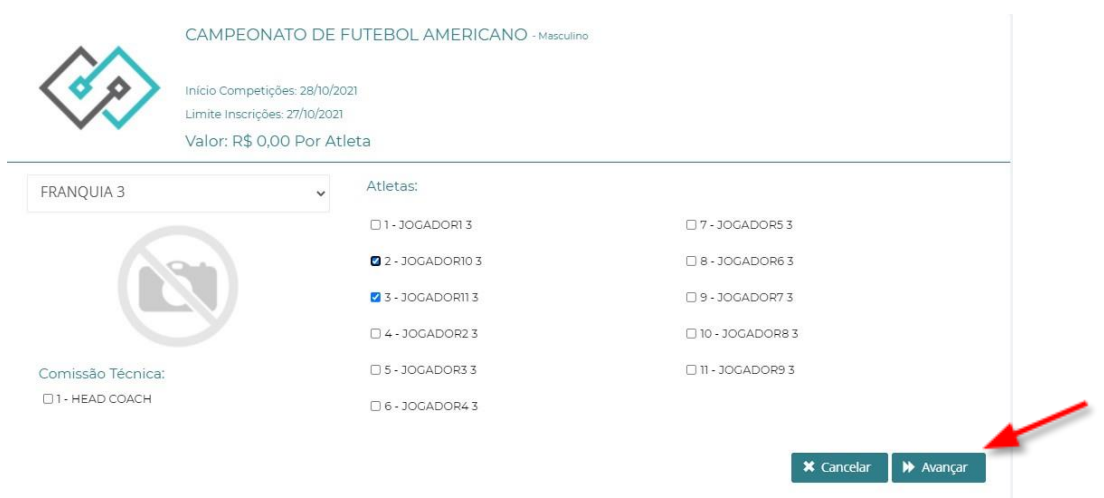

11.Aguarde a confirmação da inscrição da equipe, que será feita pelo gestor da organização.

**Atenção**: A inscrição da sua equipe **somente** será confirmada se os dados da equipe e dos atletas estiverem preenchidos corretamente. Portanto, fique atento aos dados cadastrados.

#### **INSCREVER ATLETAS AVULSOS**

12.Para inscrever mais atletas na sua equipe após a realização da inscrição da equipe no campeonato, primeiro os cadastre na sua equipe. Para isso, utilize o **Menu > Cadastros > Atletas - Masculino ou Feminino > Botão Novo**.

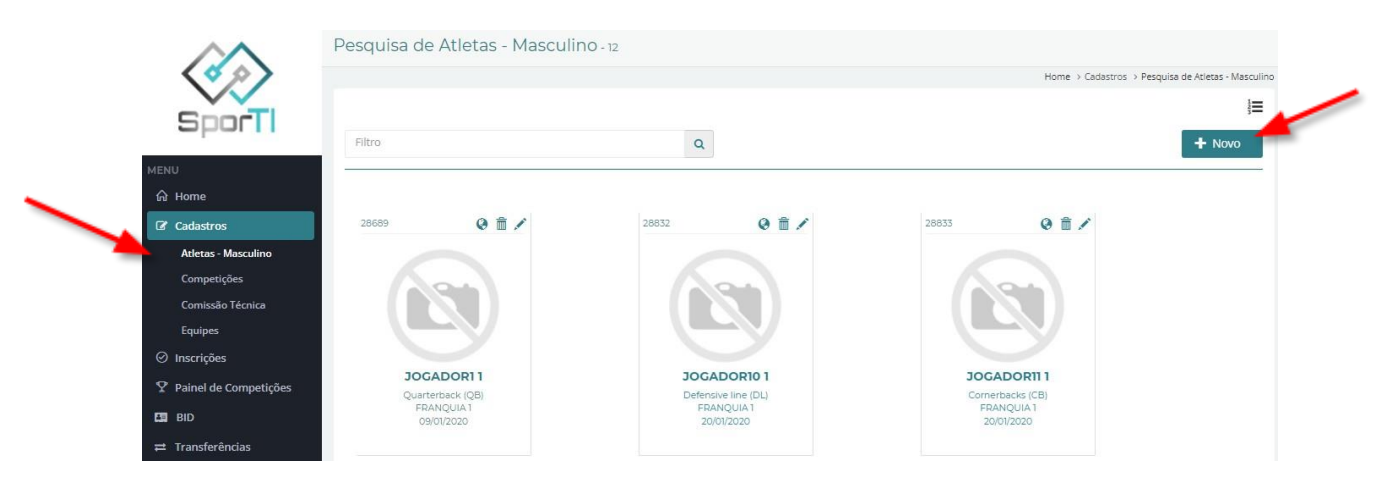

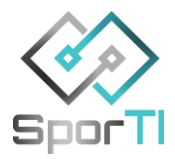

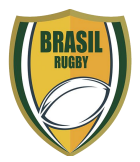

*13.*Feito isso, acesse o **Menu > Inscrições >** *Escolha o campeonato*

О.

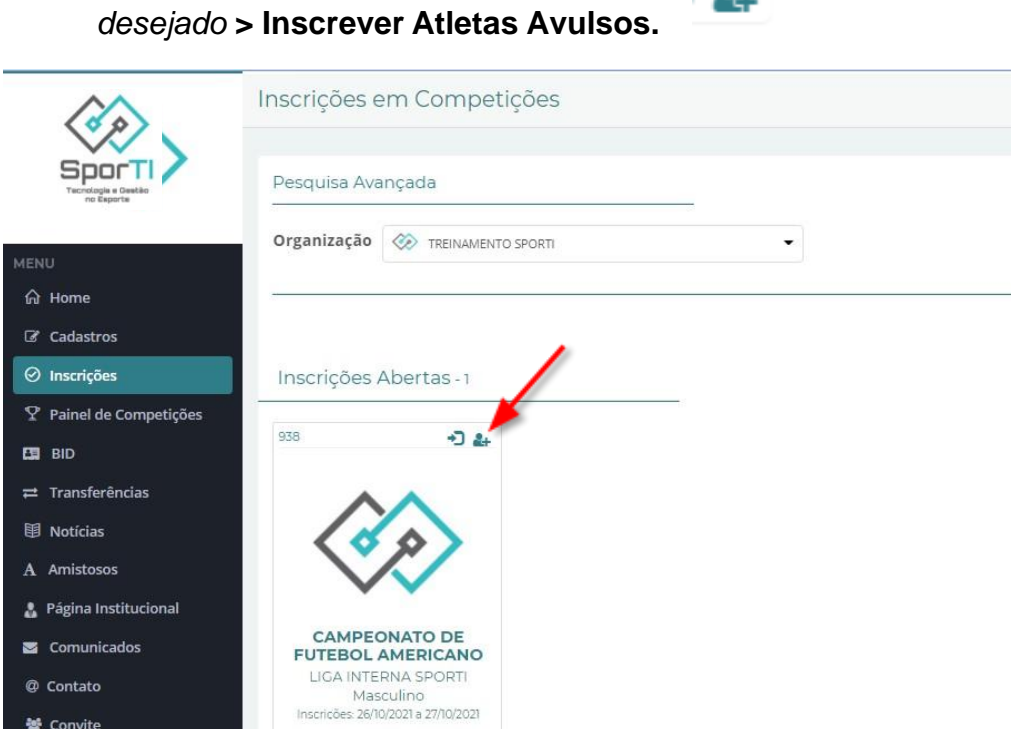

*Se a equipe possui diferentes categorias cadastradas no sistema, troque os perfis para inscrever os atletas nas respectivas categorias.*

14.Na lista "Atletas não inscritos", marque o botão ao lado do nome do(s) atleta(s) que deseja inscrever. Ao finalizar, clique no botão "Solicitar Inscrição".

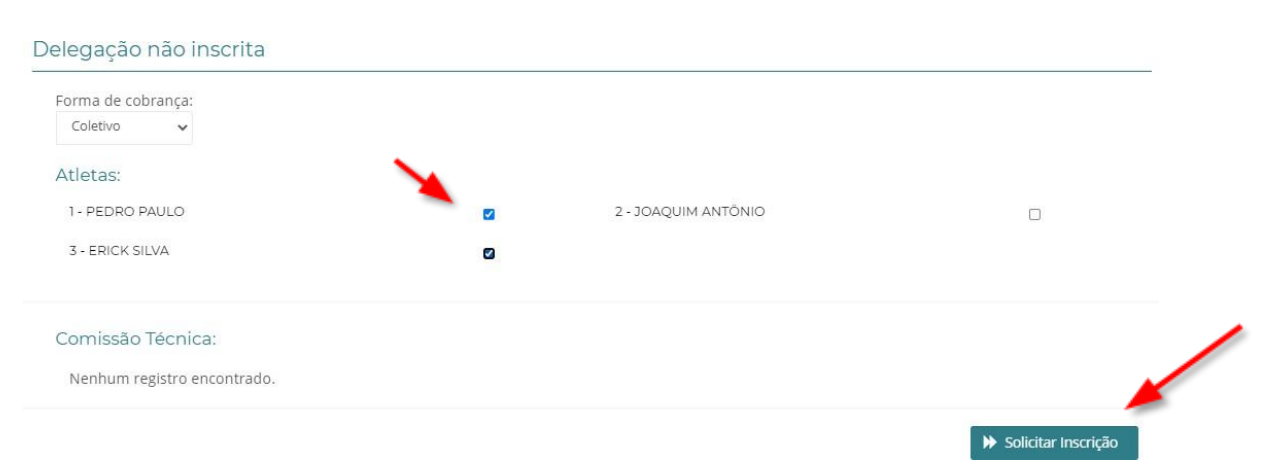

**IMPORTANTE! >> O mesmo processo se aplica para a inscrição de membros da comissão técnica.**

Boa sorte e um ótimo campeonato para você e para a sua equipe.

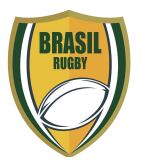

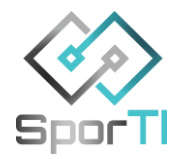